# GROUPS

Groups are like a smaller version of your course and are used as a collaborative tool where students can work together on group projects and assignments.

As an instructor, create groups to:

- Set up student group configurations at the course level for assignments and in-class work, both graded and ungraded.
- Facilitate semester-long projects so that students can communicate and iterate on documents together.
- Facilitate faculty professional development and institutional committees or activities.
- Facilitate student-run study groups within courses or at the account level.

## **View Groups**

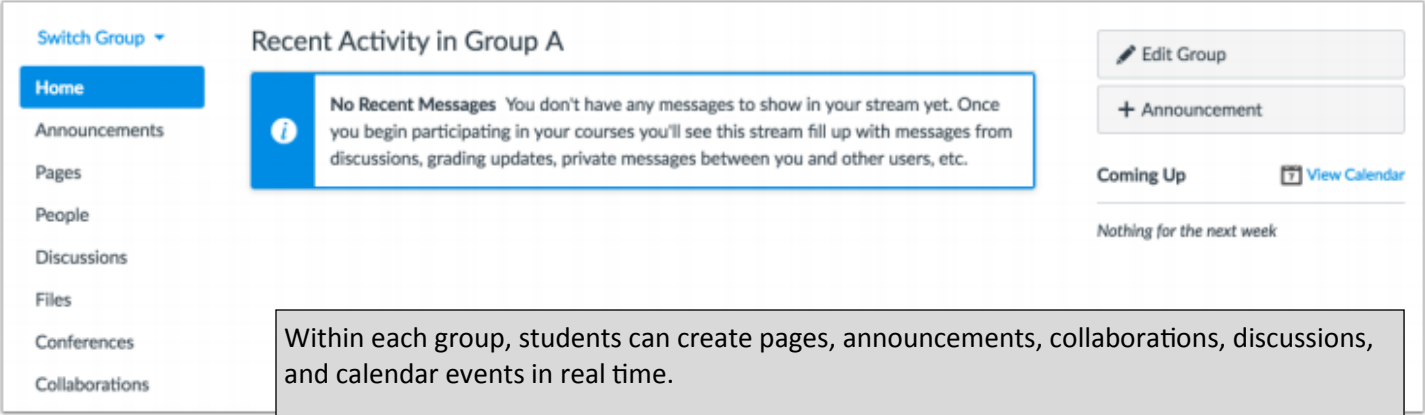

## Within Groups, instructors can:

- View all activity within all the groups within their course, including groups created by students as noted in the instructor's Student Groups tab (by default students will be allowed to create their own groups as noted in the Course Details tab)
- View all created groups within the course
- Create a new group set and create subgroups automatically or manually
- Assign students to subgroups automatically or manually
- Assign group leaders to each group
- Allow students to sign up for their own groups
- Expand and collapse subgroups
- Move students into different subgroups
- Create group collaborations

### **Instructor Groups Management View**

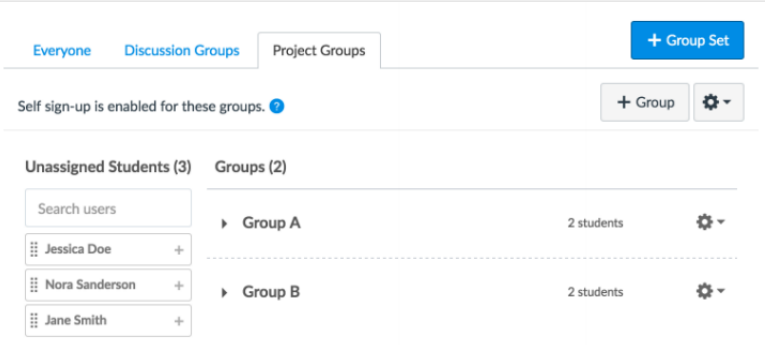

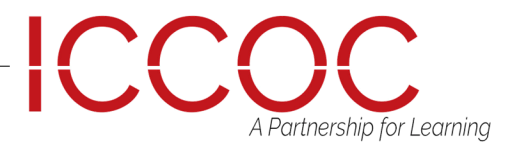

# GROUPS

Canvas has two types of groups: student groups and group sets. Student groups can be created by either an instructor or a student and are self-organized by students. Group sets are groups that you create to use for graded assignments.

## **Open People**

**Note:** The Groups page displays a limit of 50 group sets.

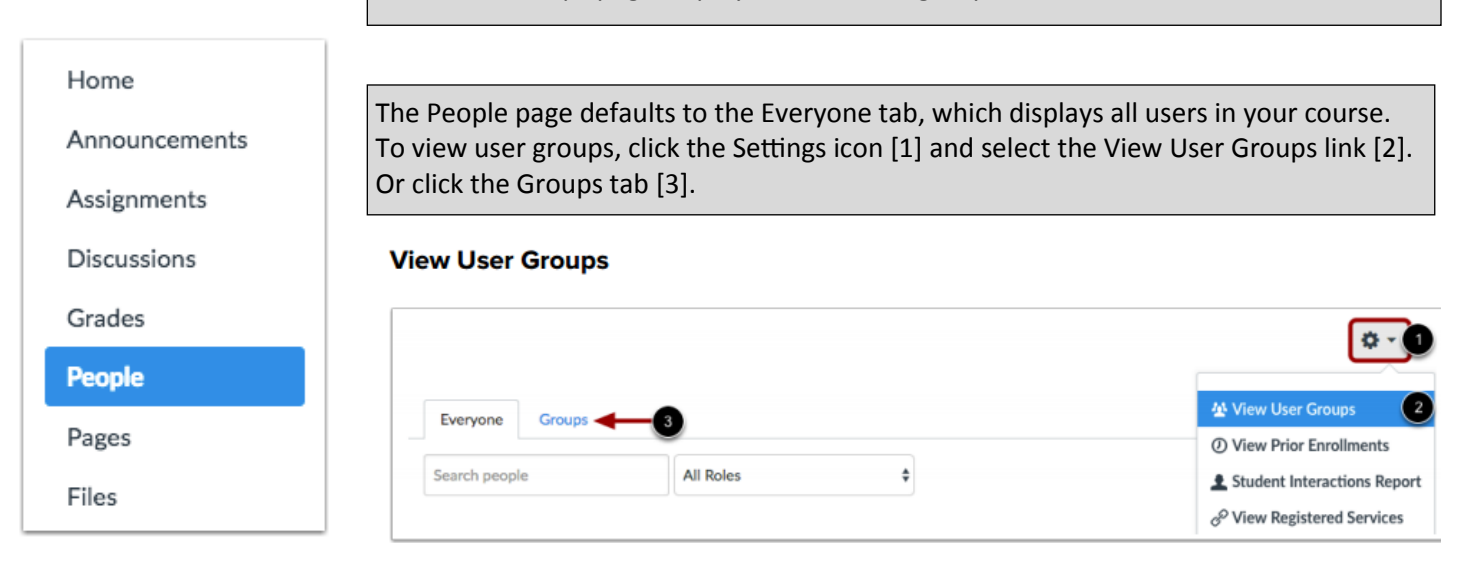

Once you create a group set in your course, the group set appears as a tab [1] for easy access to the group information. You can also view a group set directly by clicking the name of the tab. The highlighted tab [2] shows which group set you are viewing. Click any tab to view another group set.

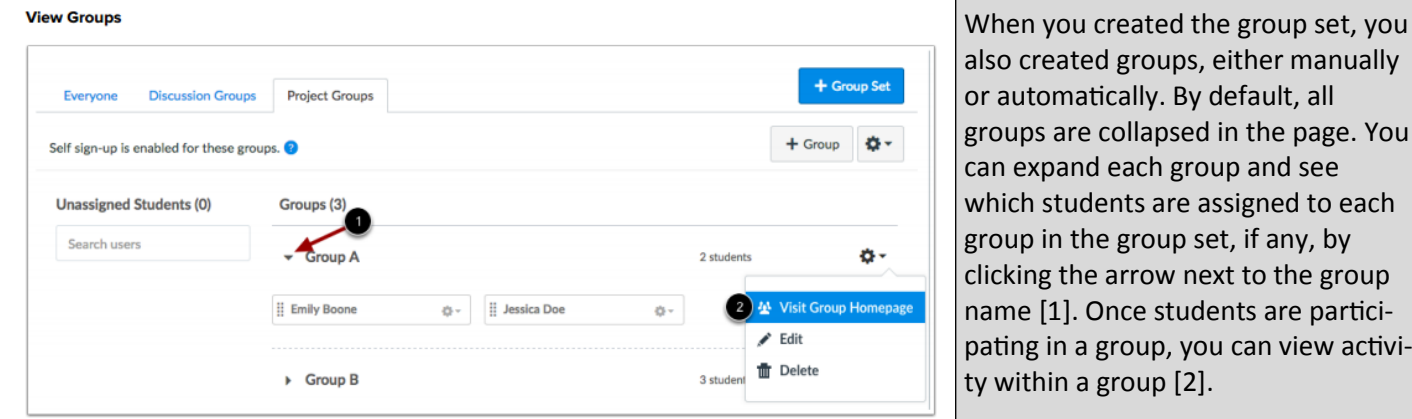

To add a group set, click the Add Group Set button

### **Add Group Set** + Group Set **Project Groups** Everyone **Discussion Groups**  $+$  Group ¢۰ Self sign-up is enabled for these groups.

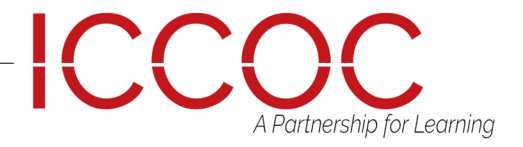

each

activi-

# **GROUPS**

To manage the details of the group set, click the Settings icon [1].

To edit the group set, click the Edit link [2]. To clone the group set, click the Clone Group Set link [3]. Cloning a group set will copy the entire group set, including all groups, group leaders, and memberships. You can also create a new name to differentiate the cloned group set.

If you do not change the name, the group name will remain the same but identified as a clone. If you want to modify a group but the group includes student submissions, you should clone the group instead of modifying the group memberships. Modifying the group may have unintended consequences for student grades.

To delete the group set, click the Delete link [4]. Deleting a group set also deletes all the groups within the group set.

## **Manage Group Sets**

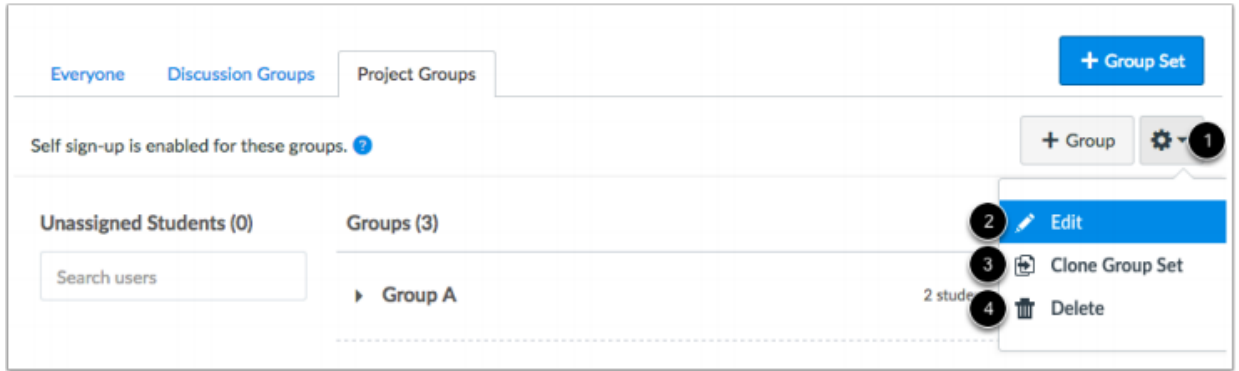

Canvas helps you access your groups in the Course Navigation menu. Admins sometimes add instructors to an institutional group. If you do not see any groups listed, you have not been enrolled in a group.

Groups<sup>2</sup>

**Faculty Group 1 Fall Festival Group** All Groups

 $\overline{\mathbf{x}}$ 

In a group set, you can automatically create groups for users to participate in. You can also manually create groups in a group set.

#### **Create Groups Automatically**

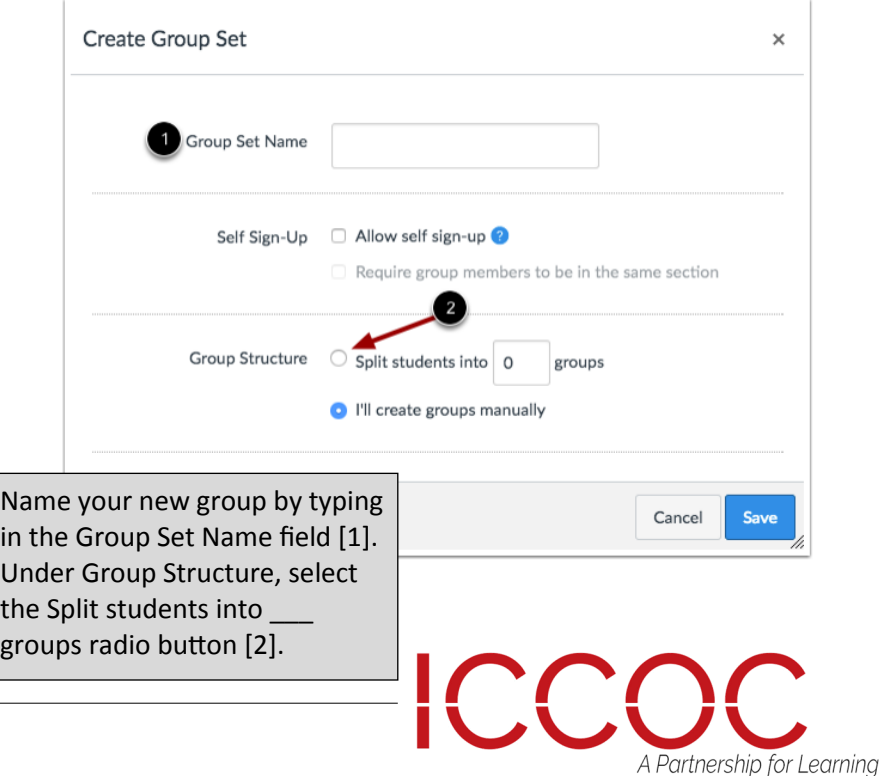

**Open Groups** 

€

{]<br><sub>Course</sub>

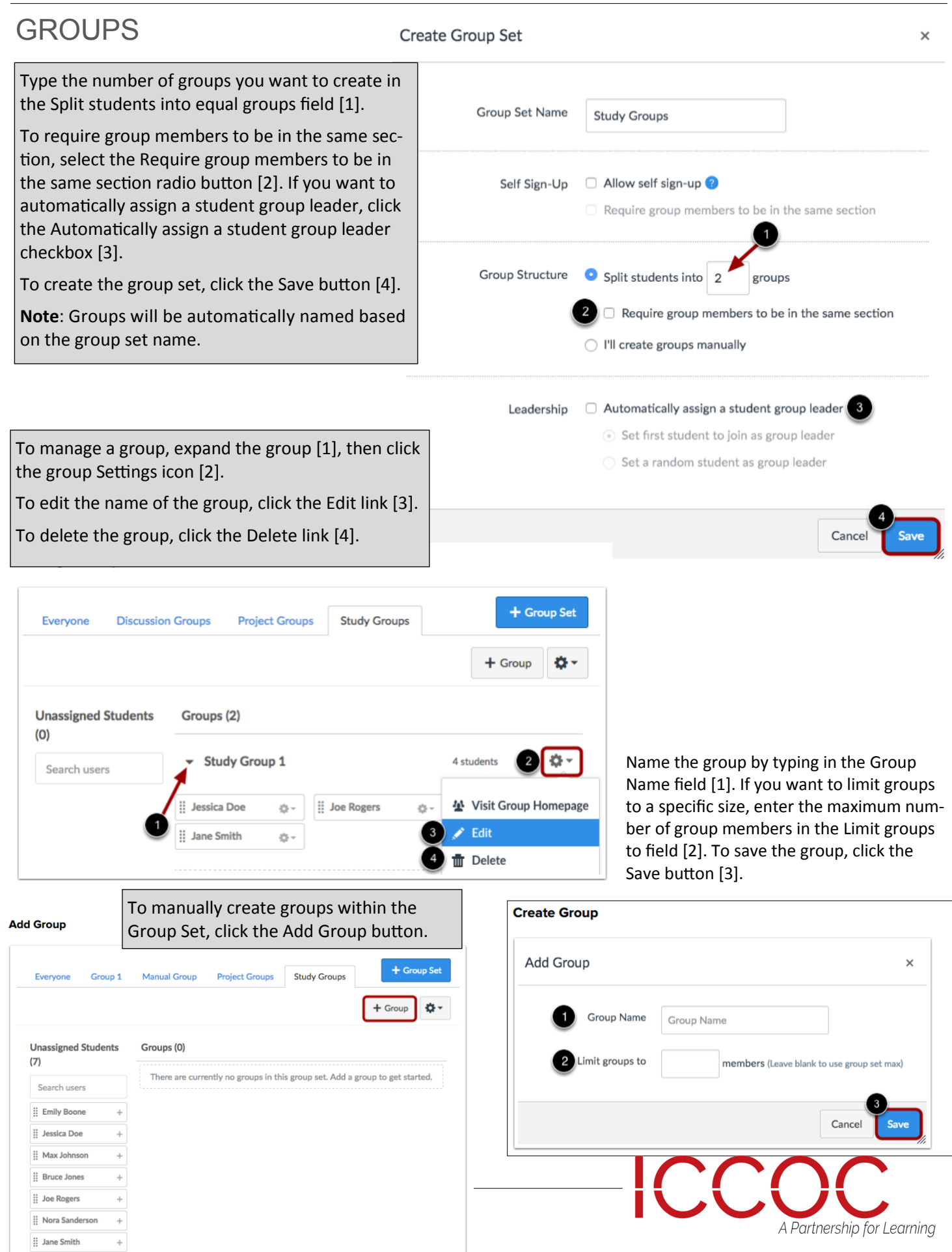